4-2.入出金明細照会

## 1.メニューを選択

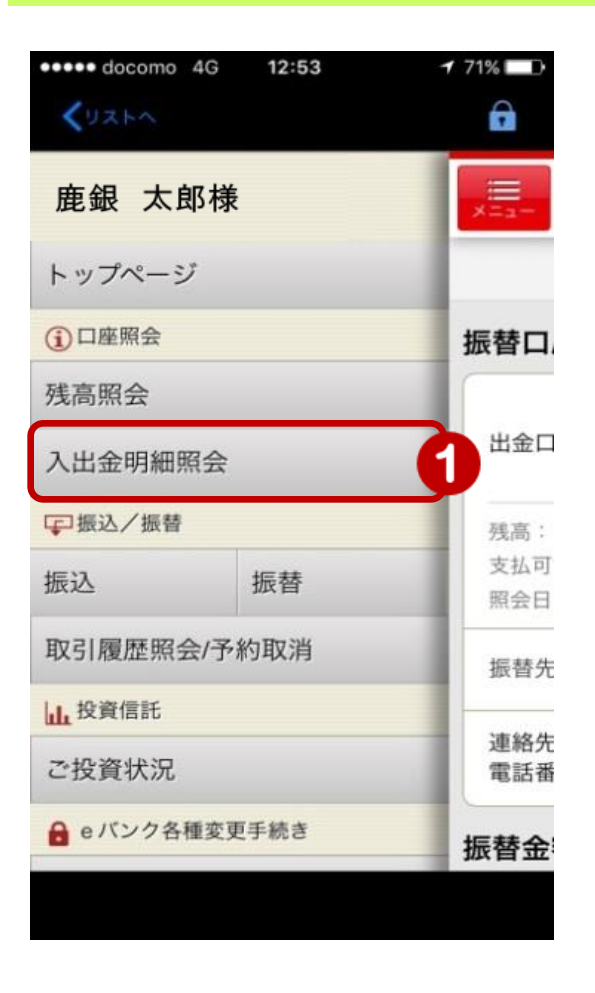

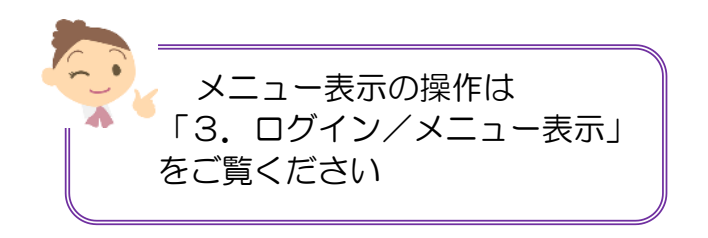

① メニュー[口座照会]の[入出金明細照会] をタップ

1

## 2.入出金明細を表示

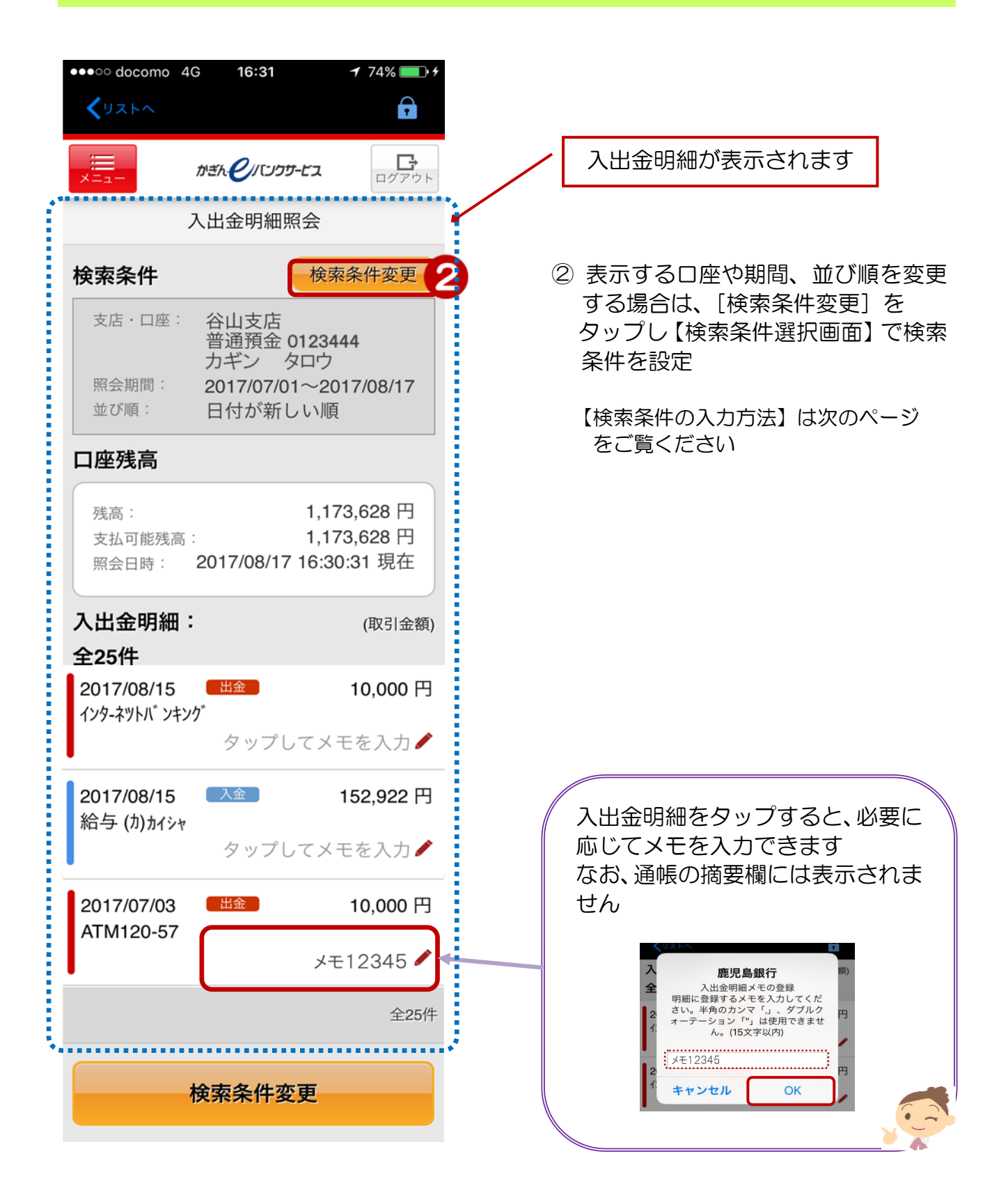

2

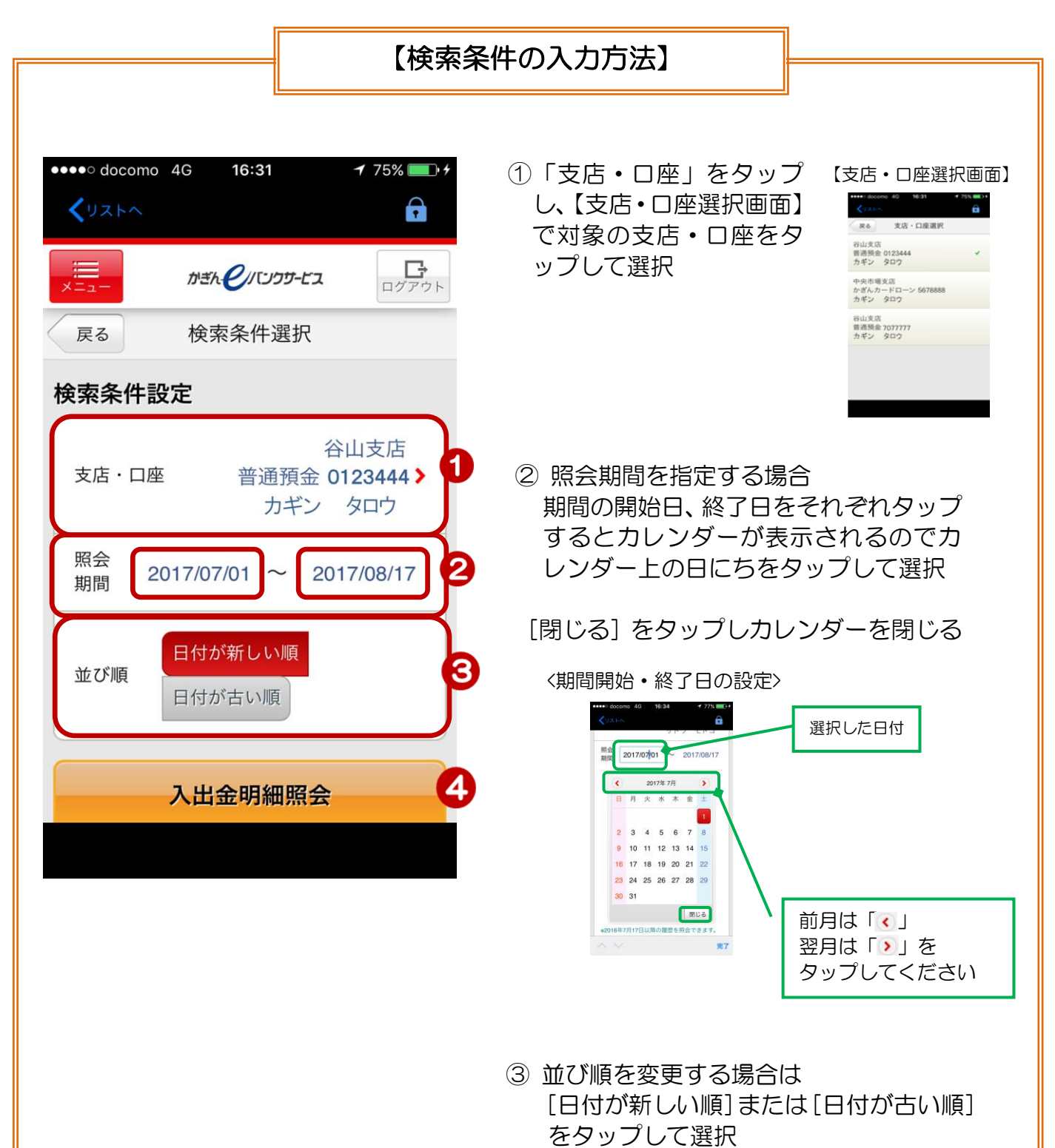

- ※選択項目は赤色で表示されます
- ④[入出力明細照会]をタップし、設定し た検索条件で照会できます